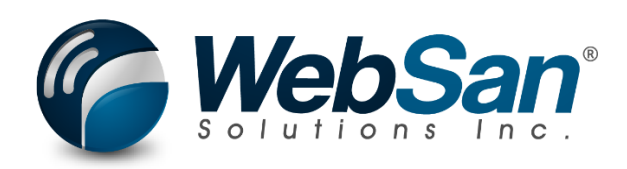

# User Guide

# EasyPost Services Connector

Last updated: December 12, 2022

# **TABLE OF CONTENTS**

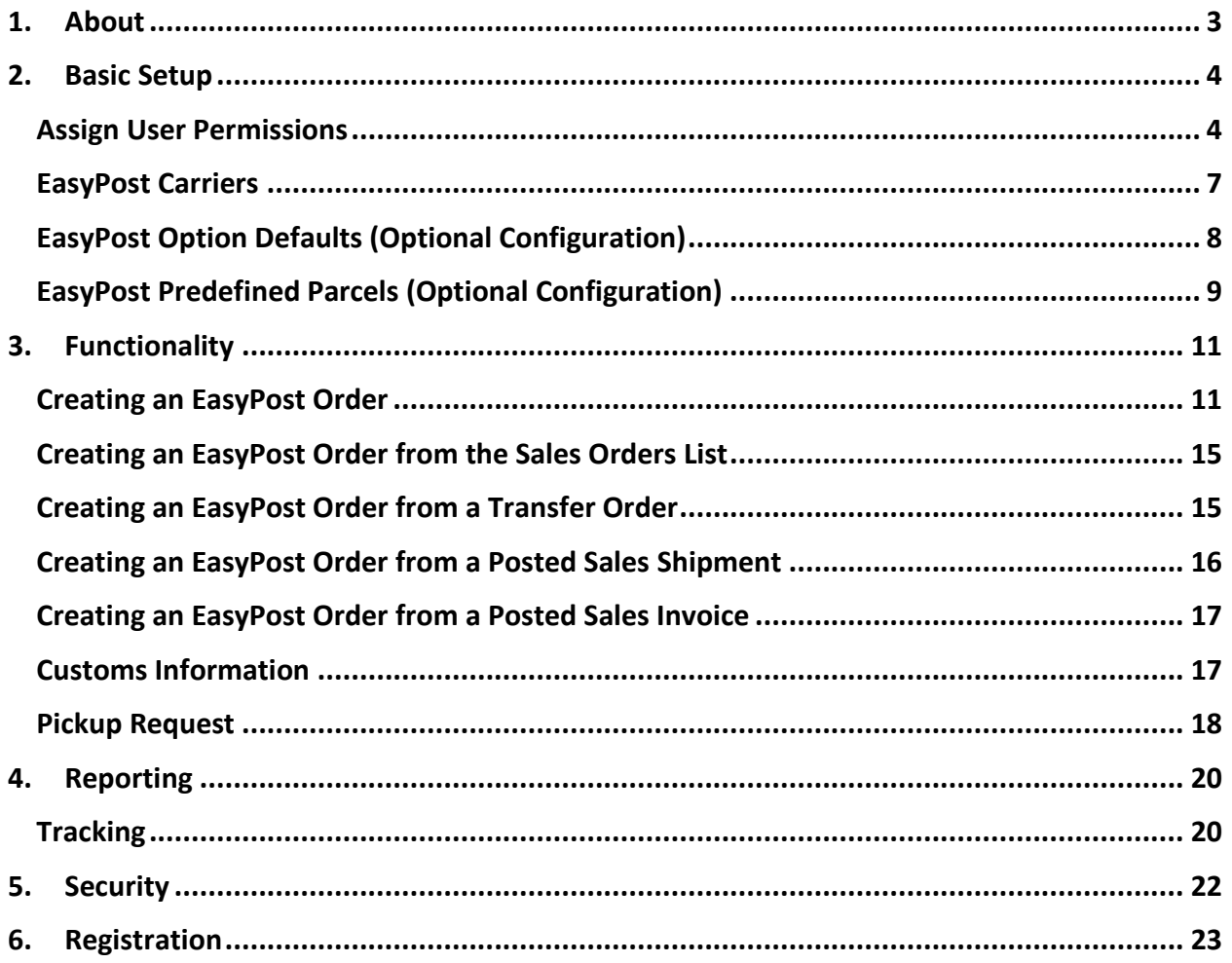

<span id="page-2-0"></span>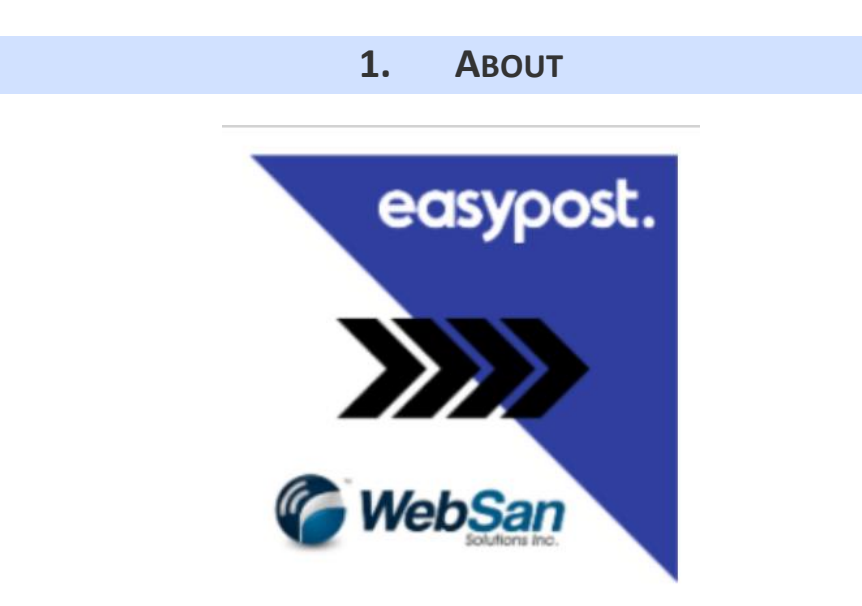

The EasyPost Services Connector allows users to send packages using the sales order functionality in Microsoft Dynamics 365 Business Central. Send packages all around the world using a system that you are already familiar with. Get up and running in no time.

For more information, please go to [https://www.websan.com/easypost-services-connector-for](https://www.websan.com/easypost-services-connector-for-dynamics-365)[dynamics-365](https://www.websan.com/easypost-services-connector-for-dynamics-365) .

## **2. BASIC SETUP**

<span id="page-3-0"></span>This section covers the basic system setup needed to start using the EasyPost Services

Connector application. These steps should be completed prior to using the app.

### <span id="page-3-1"></span>Assign User Permissions

To begin the set up of the app, search for Users. This will open the Users window.

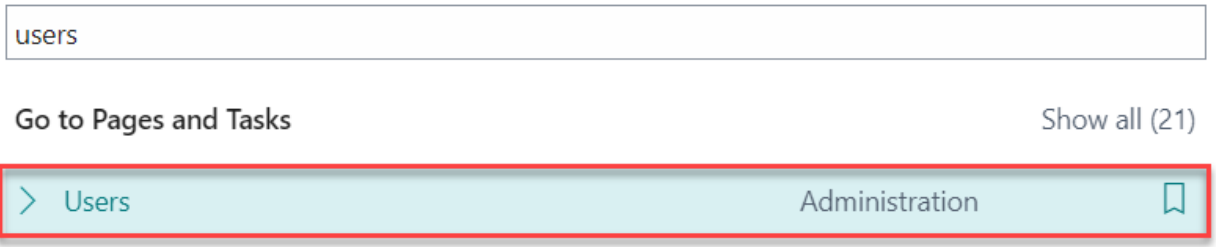

At the top of the Users window, expand the Process menu, then, select Assign WebSan

Permissions.

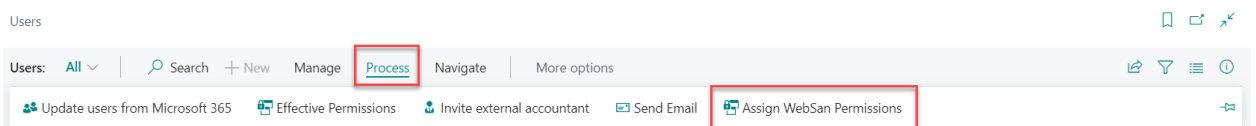

This will assign permissions to the EasyPost Services Connector app to all the users loaded in the system at that time.

### EasyPost Services Connector Setup

To set up the EasyPost Services Connector, search for EasyPost Services Connector and select the option that appears in the image below. From the setup window, users are able to perform various tasks, such as defining an Operating Mode, entering API keys, and selecting a Label Format.

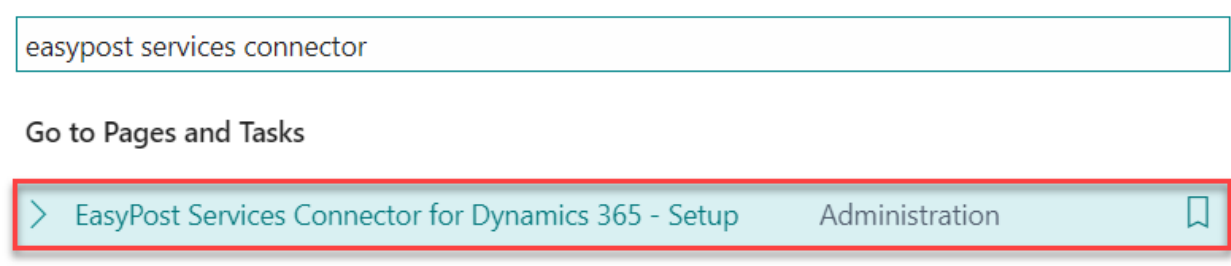

#### In the Settings page that appears:

#### Settings

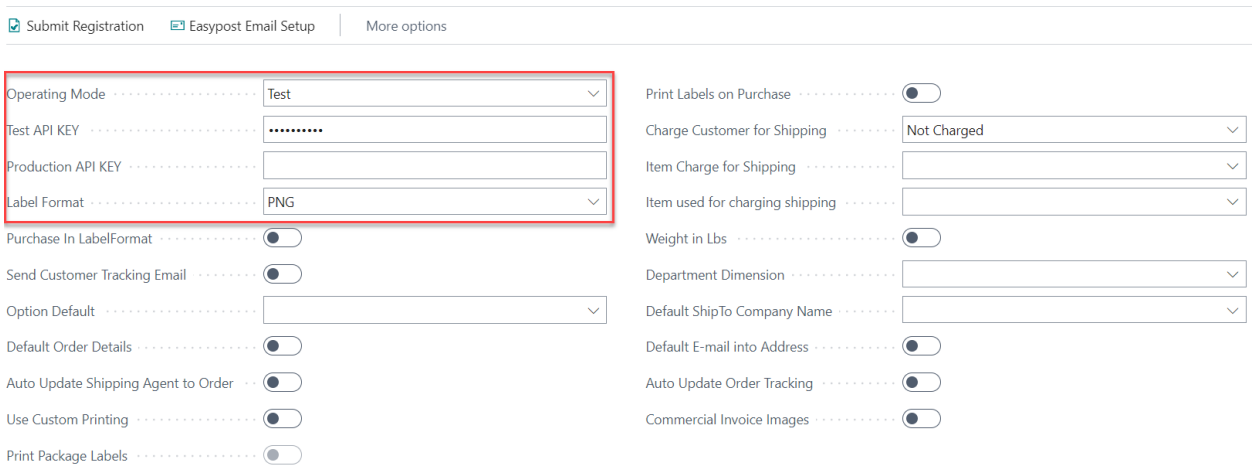

- 1. Select an Operating Mode. Test Mode allows users to verify functionality without being charged by EasyPost. When Production Mode is selected, users will be responsible for all charges from EasyPost.
- 2. Input the test and production API keys into their respective fields. To obtain your API Keys, you must generate a relationship with EasyPost and carriers. Note that you will be responsible for maintaining such relationships and charges that may be incurred. The EasyPost Services Connector application allows usage of the EasyPost API directly from Dynamics 365 Business Central.

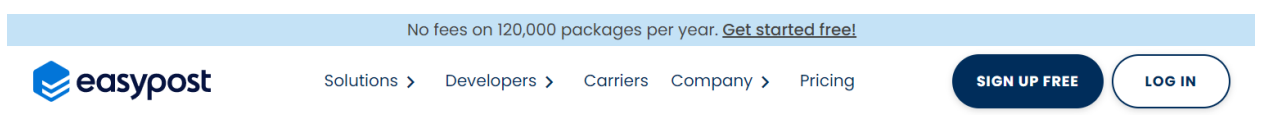

3. Users may decide to enter additional configuration settings, such as Label Format or a weight unit of measure.

Additional configuration fields include:

- Purchase In Label Format When enabled, the label will be purchased in the Format Specified in Label-Format. Only when labels are purchased in PNG can they be converted to other formats
- Send Customer Tracking Email When enabled, if the customer has an E-Mail address defined, they will be sent the master tracking information.
- Option Default When set, this will automatically set the shipment options on a new shipment to the selected set of options.
- Default Order Details When Set, Option settings for Order information will be automatically populated on label.
- Auto Update Shipping Agent to Order When set, this will automatically update associated document Shipping Agent Code & Shipping Agent Service code values. Please make sure appropriate Shipping Agent mappings are defined for this to function.
- Use Custom Printing When set, the label will be sent to the WebSan Printing Framework. This will need to be configured if using this option.
- Print Package Labels If using Custom Printing, you can print a custom ZPL box label per package. Contact WebSan Support for details.
- Print Labels on Purchase When set, the label will be printed when EPOrder is purchased.
- Charge Customer for Shipping Charge Customer for Shipping.
- Item Charge for Shipping This will be the item charge used when charging shipping charges to associated document.
- Item Used for Charging Shipping This will be the item used when charging shipping charges to the associated document.
- Weight in Lbs When enabled, weight is expressed in Lbs.
- Department Dimension When using Default Order Details, this will define which dimension should be assigned as the department on shipping label.
- Default ShipTo Company Name This option can be used to default the Ship-To Company on EasyPost Orders.
- Default E-mail into Address When enabled, E-mail addresses will default into EasyPost ShipTo/ShipFrom address records
- Auto Update Order Tracking When true, a jobqueue will be setup to automatically update EasyPost order tracking within the past month.
- Commercial Invoice Images Set this to true if commercial invoice images have been provided to easypost support.
- Auto Set Package Weight When true, the package weight will be updated based on calculated weight (Due to item weight setup).
- BC Weight Unit This is used to define what weight unit is being used in Business Central.

### <span id="page-6-0"></span>EasyPost Carriers

Before orders can be made, users need to set up the carriers that the EasyPost Services Connector app will use. To import carriers to Business Central, first, search for EasyPost Carriers.

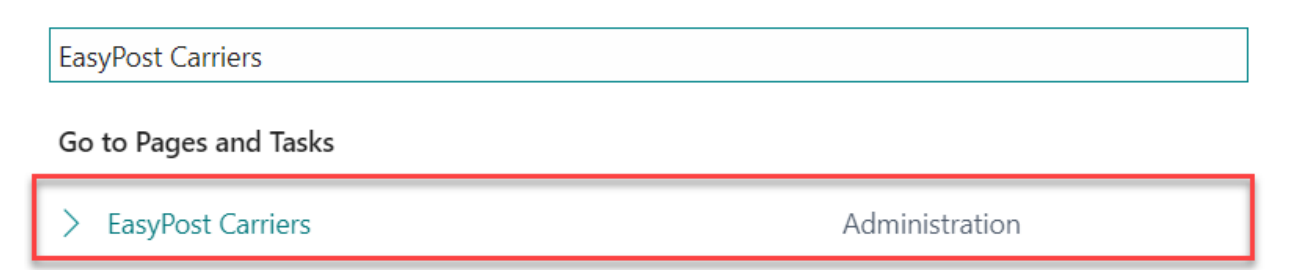

In the EasyPost Carriers window that appears, select the button Update Carriers & Service.

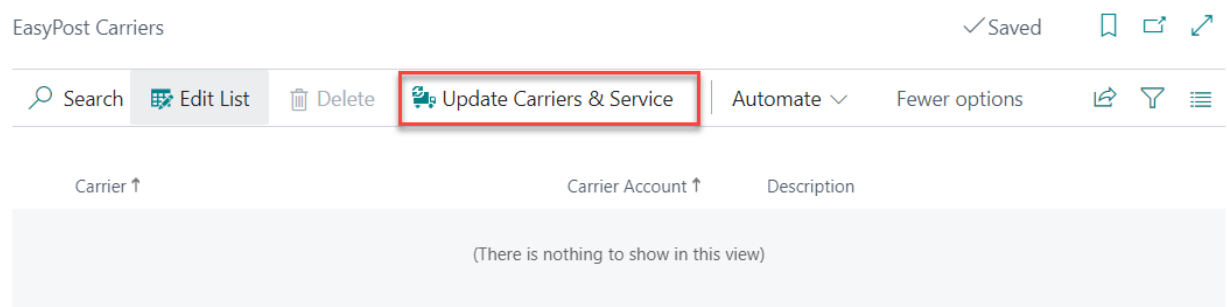

The carriers that have been set up in the EasyPost website will be imported to Business Central by the EasyPost Services Connector app and will automatically appear in the EasyPost Carriers window.

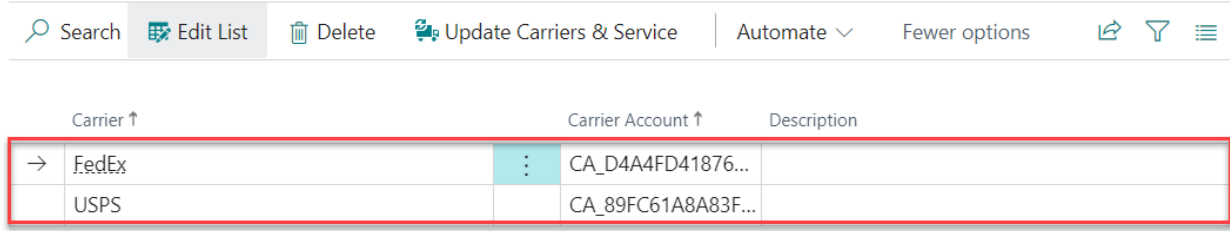

## <span id="page-7-0"></span>EasyPost Option Defaults (Optional Configuration)

The EasyPost Services Connector app allows users to set a large number of configurations to ensure that parcels are managed and delivered according to specification. For users' convenience, sets of default configurations can be created; these default-configuration sets can be later applied to different packs as needed. This feature saves users' time and ensures proper pack handling. Note that this is an optional configuration and may be performed at any point during the use of the app.

To create an EasyPost Option Default, search for EasyPost Option Defaults.

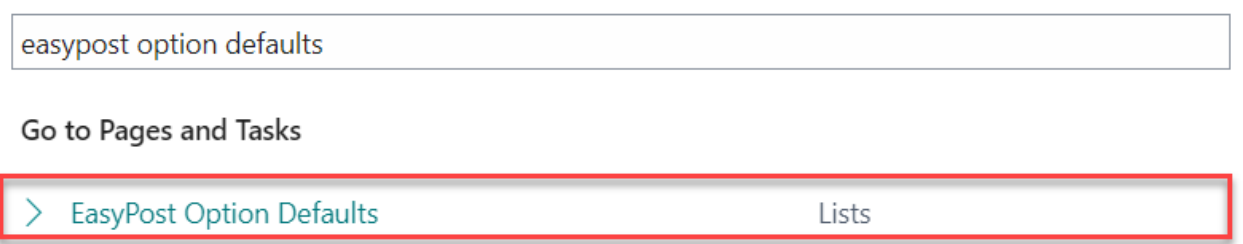

In the EasyPost Option Defaults window that appears, select New. This will take you to the EasyPost Option Defaults window. Next, select New.

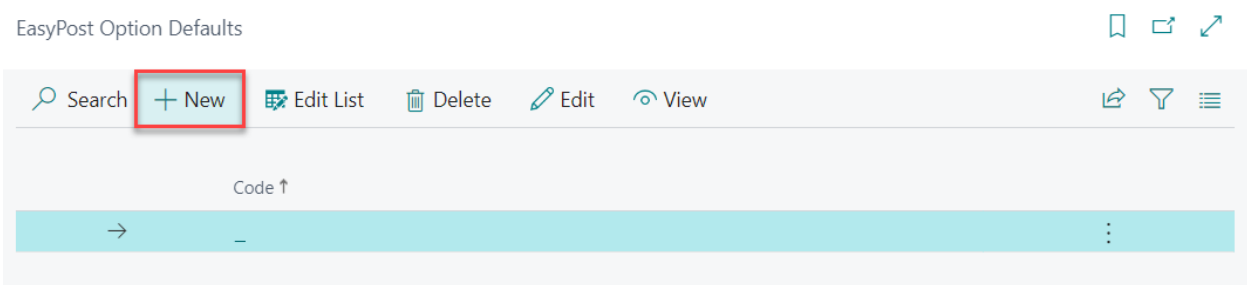

In the window that appears, enter the name for this default-configuration set in the Options Code field. Then, enter the appropriate configurations in the remaining fields.

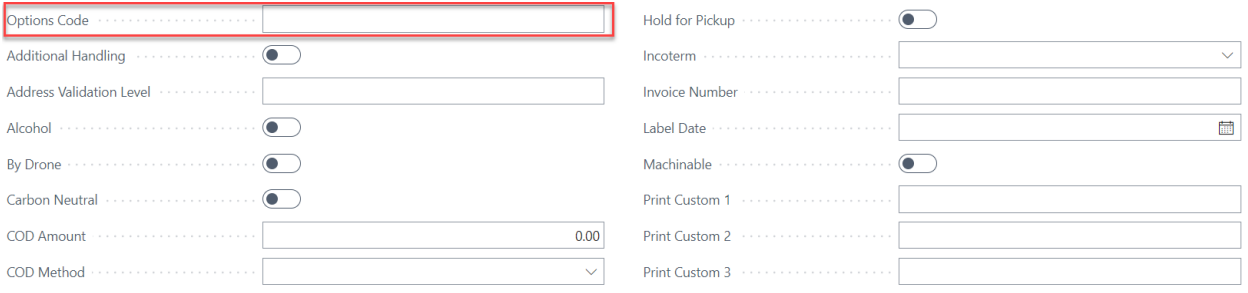

# After all the configurations have been entered, go back. You will find that the set has been

#### saved.

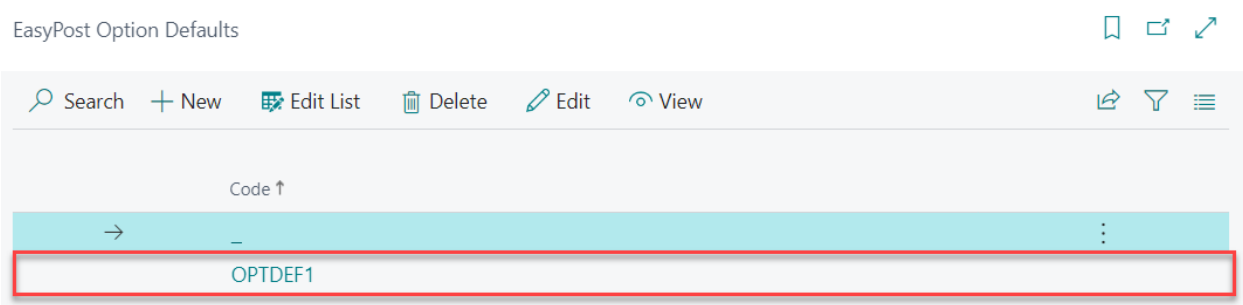

### <span id="page-8-0"></span>EasyPost Predefined Parcels (Optional Configuration)

The EasyPost Services Connector app allows users to create predefined parcel sizes that can be later applied to parcels as needed. This feature saves users' time and helps ensure the proper parcel size is being used. Note that this is an optional configuration and may be performed at any point during the use of the app.

To create an EasyPost Predefined Parcel, search for EasyPost Predefined Parcels.

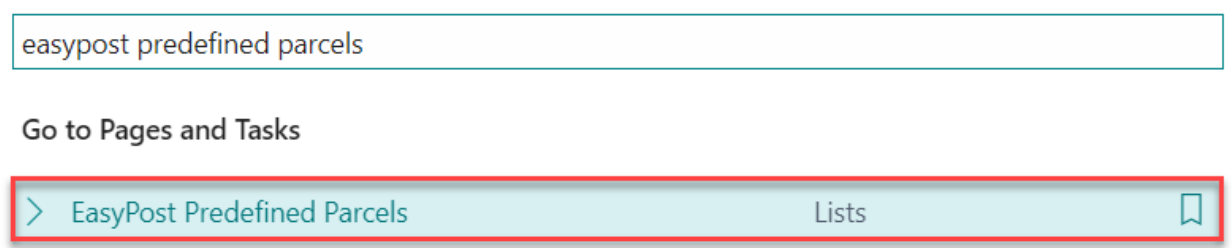

#### You will be taken to the EasyPost Predefined Parcels window. Click New.

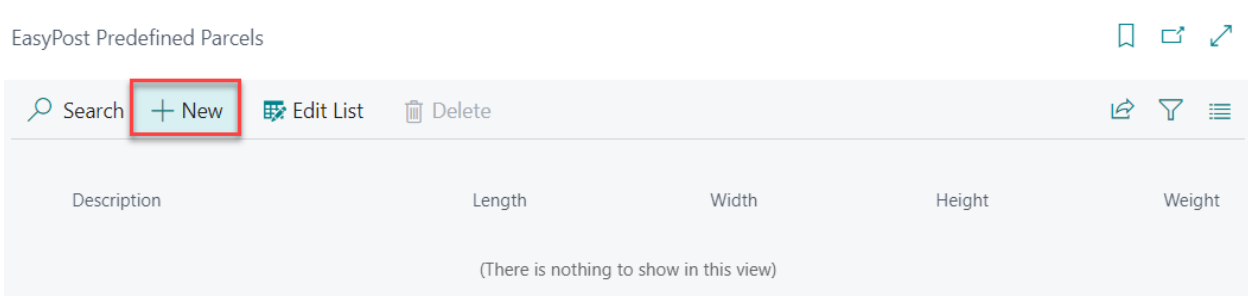

In the fields that will appear in the table grid below, enter a Description, and the size specifications of the predefined parcel (i.e., length, width, height, and weight). Note that not all size fields must be populated to create a predefined parcel.

WebSan Solutions Inc. ………………………………………………………..…… User Guide: EasyPost Services Connector

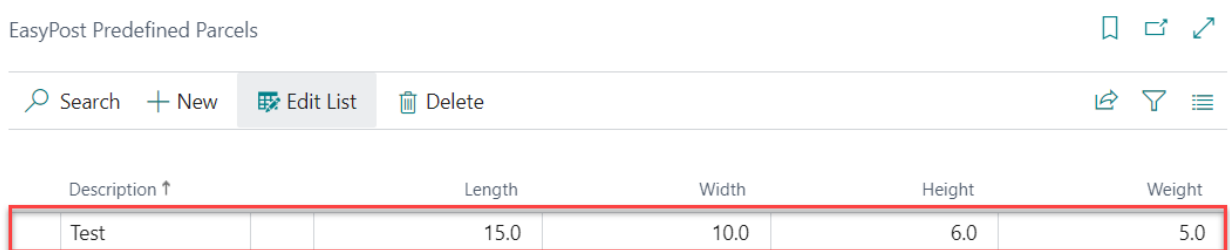

After the desired size specifications have been entered, you will find that your parcel has been saved.

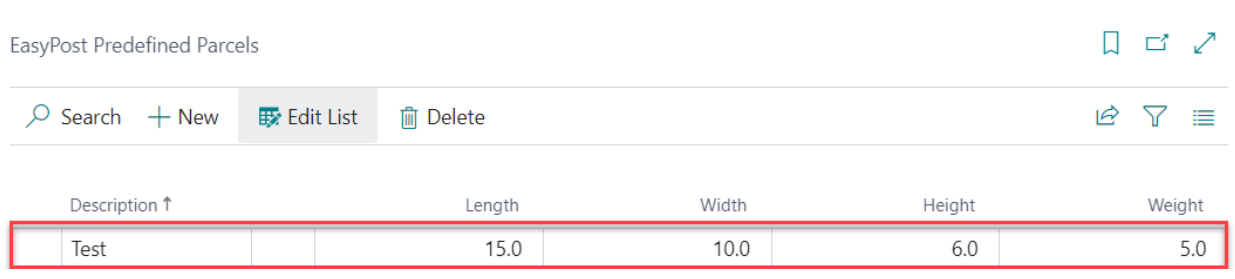

### **3. FUNCTIONALITY**

<span id="page-10-0"></span>The EasyPost Services Connector app allows users send packages using the Sales Order and Transfer Order functionalities of Business Central, configure the dimensions of packages, generate rate queries, create pickup requests, and more.

Users can create and access EasyPost orders from various locations within Business Central, including Sales Orders, Transfer Orders, Posted Sales Invoices, Posted Sales Shipments, and Posted Transfer Orders. This allows users to access information from EasyPost orders, even if the Sales/Transfer Order has been shipped or invoiced. Moreover, this functionality allows users to create or finalize EasyPost orders directly from a posted sales/transfer document as long as the Sales Order/Transfer Order from where it originated still exists (i.e., when a partial shipment is made).

Note that, prior to creating a new EasyPost order from a posted sales/transfer document, at least one EasyPost order must have been created from the corresponding Sales Order or Transfer Order.

### <span id="page-10-1"></span>Creating an EasyPost Order

To create an EasyPost order from a Sales Order, expand the EasyPost menu located at the top of the Sales Order window, then, select EasyPost Order.

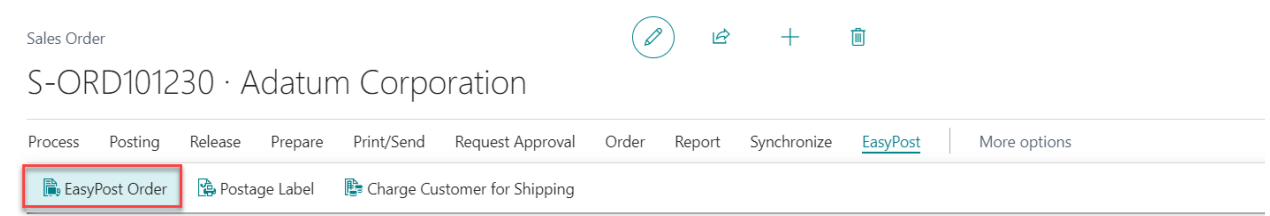

If this is not the first EasyPost order created for the Sales Order you are working with:

• You will be presented with the EasyPost Order List window. Here, users will find a list of the EasyPost orders previously created for the Sales Order in question. EasyPost orders can be created and edited from this window.

To edit or view an existing order, click on your preferred Order ID; this will take you to the EasyPost Order window.

WebSan Solutions Inc. ………………………………………………………..…… User Guide: EasyPost Services Connector

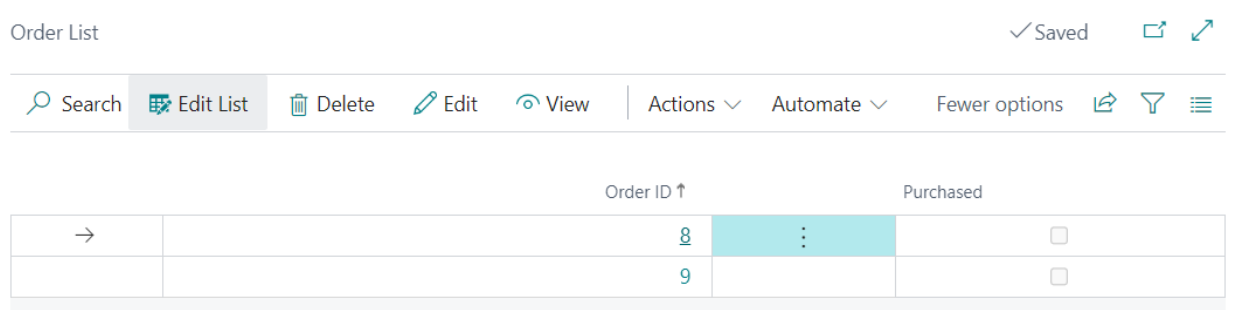

If this is the first EasyPost order created for the Sales Order you are working with:

• You will be taken directly to the EasyPost Order window. Here, users can enter all the information necessary to complete the order.

In the EasyPost Order window, users will find that the ShipFrom section will be populated using the address of the Location Code defined in the Sales Order; otherwise, the address provided in the Company Information Card will be used. The ShipTo information will be collected from the Sell-to section of the Sales Order. Note that address changes in the order are possible and are not reflected on the Sales Order.

# Order: S-ORD101261 EasyPost Order: 12

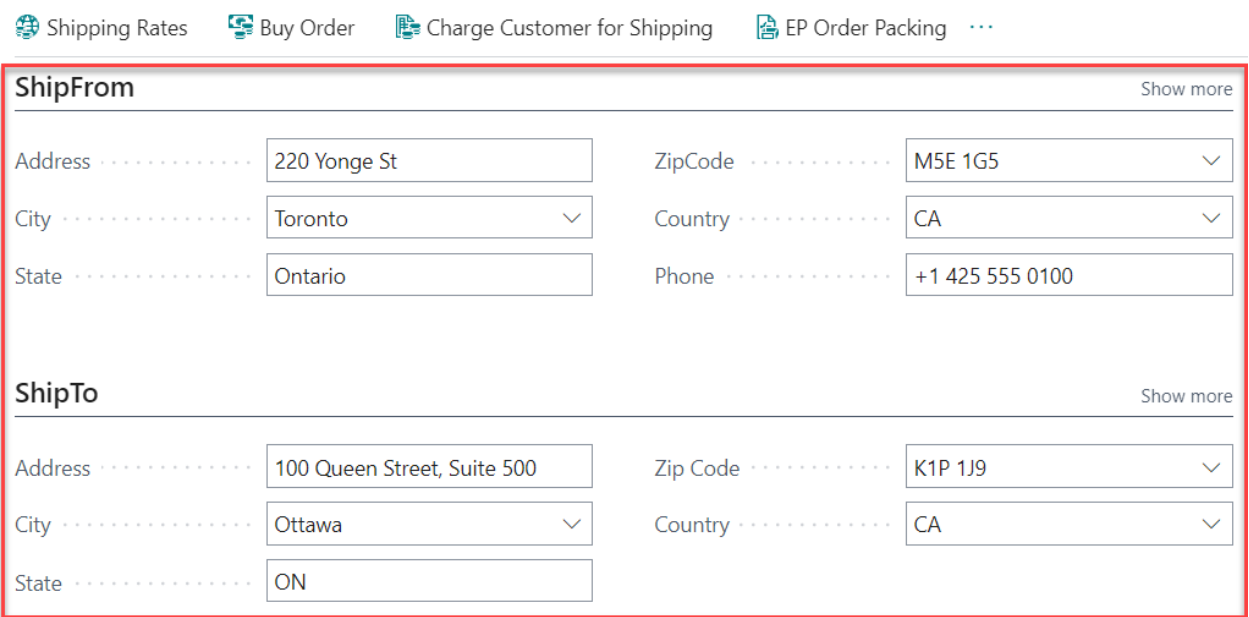

If necessary, users can also specify a Return Address directly in the EasyPost Order window.

WebSan Solutions Inc. ………………………………………………………..…… User Guide: EasyPost Services Connector

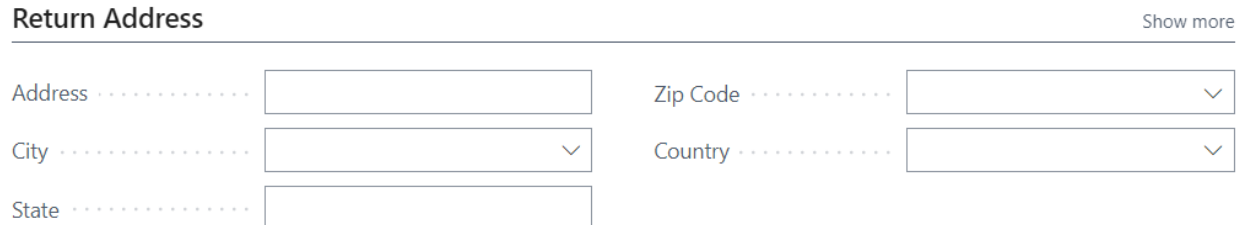

Next, before getting shipping rates, users need to specify all the characteristics of the package that will be shipped (i.e., length, width, height, and weight). At the top of the EasyPost Order window, select the EP Order Packing button. This will take you to the Pack Out window.

# Order: S-ORD101261 EasyPost Order: 12

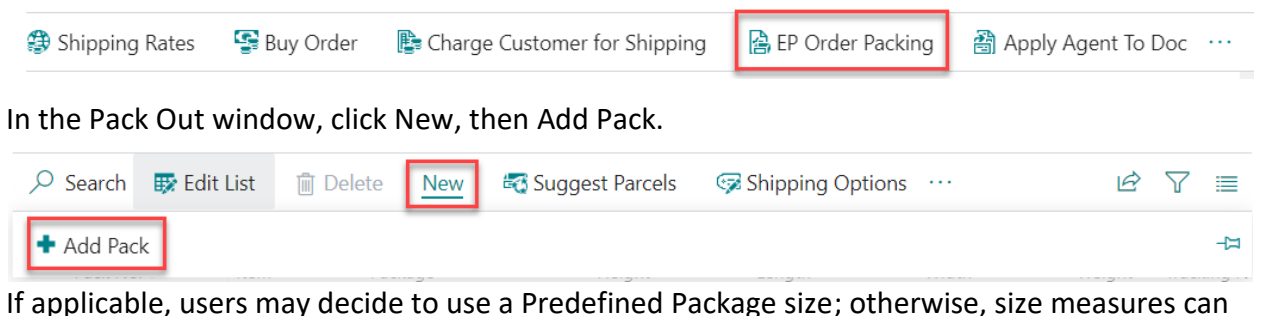

be entered manually one by one. To select a Predefined Package size, click the Predefined

Package field. Then, select an option from the menu. Refer to the Basic Setup section of the present user guide to learn how to create predefined package sizes.

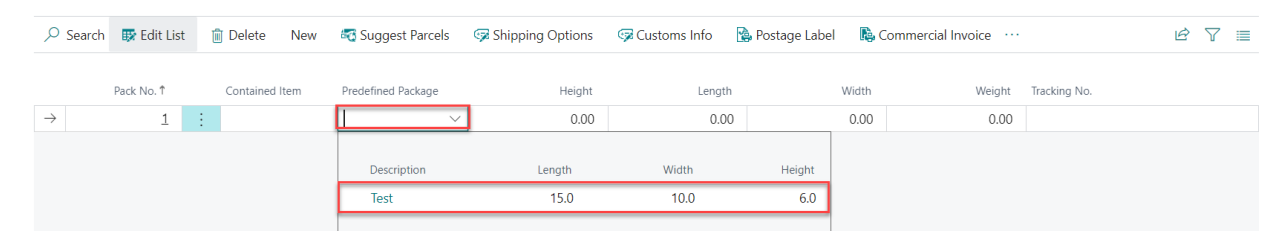

Note: users can generate as many packs as needed to ship an order; each will be assigned an individual tracking number and postage label.

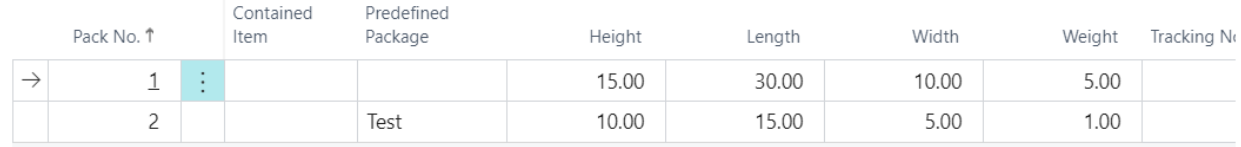

Still in the Pack Out Window, select the Shipping Options button located at the top of the screen.

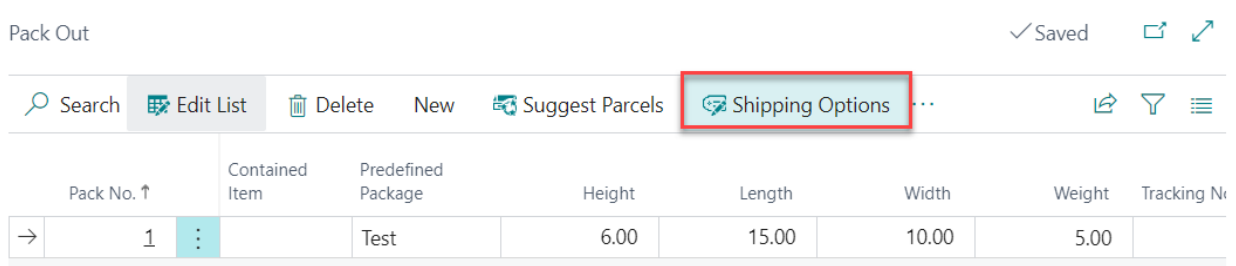

In the Shippment Options window that appears, enter the configurations requiered for this parcel or click Use Default Option to select an existing configuration set. Refer to the Basic Setup section of the present user guide to learn how to create Option Defaults.

#### **Shipment Options** Use Default Option Automate  $\vee$ Fewer options Options Additional Handling ... ( Incoterm . . . . . . . . . . . . Address Validation Le... Invoice Number **Subscript**  $\overline{\bullet}$ 誧 Alcohol ............ Label Date

Once the pack information has been entered, go back to the EasyPost Order window and select Shipping Rates.

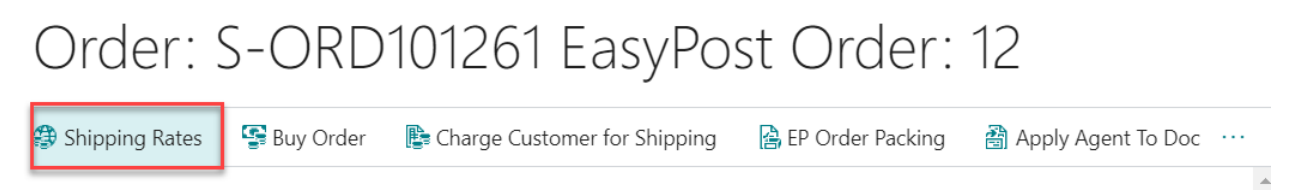

All the rates from the carriers that have been set up will be displayed in the Rates section, found at the bottom of the EasyPost Order window – to learn how to set up a carrier, refer to the Basic Setup section of the present user guide. If a carrier is not supported based on the shipping locations entered, this will be noted in the list of shipping rates.

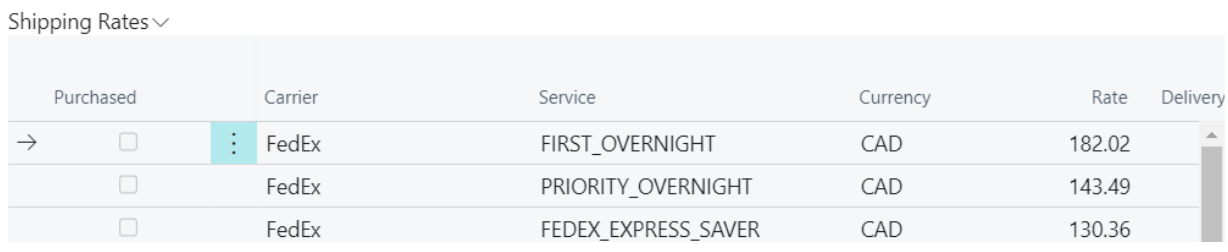

To purchase a service, expand the EasyPost Shipping Carrier field and select a carrier. Next, select a Carrier Service and Carrier Account. Then, click Buy Order. To charge customers for shipping, after buying the service, select Charge Customer for Shipping; a shipping charge will be added to the Purchase Order.

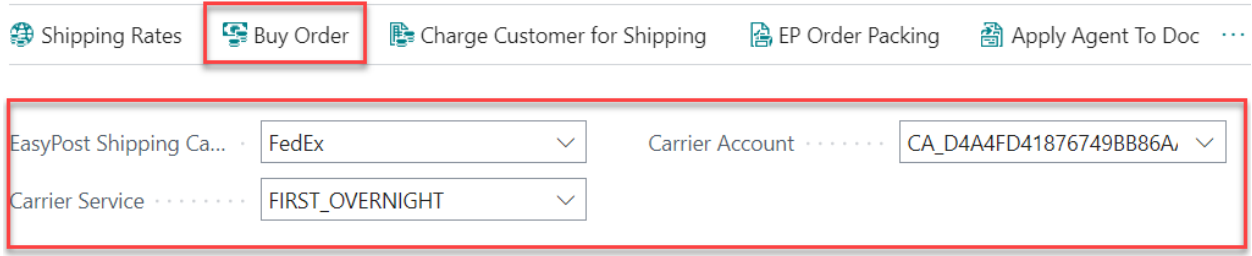

Once the service has been purchased, users can print the Postage Label. To complete this task, first select the EP Order Packaging button found at the top of the window. Then, in the Pack Out window that appears, select Postage Label.

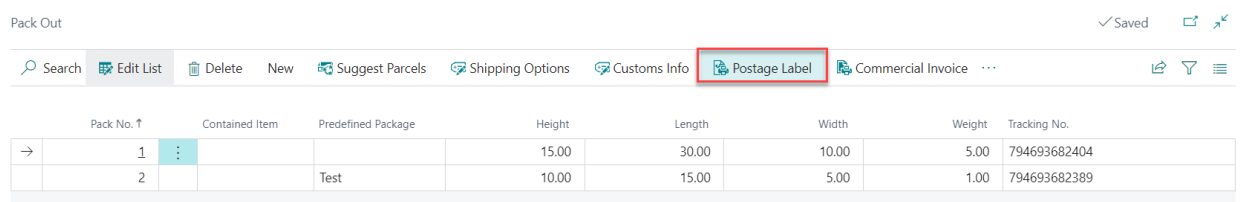

## <span id="page-14-0"></span>Creating an EasyPost Order from the Sales Orders List

To create an EasyPost order from the Sales Orders list, search for Sales Orders. In the Sales Orders window that appears, select the Sales Order for which you wish to create an EasyPost Order. Next, expand the EasyPost menu located at the top window and select EasyPost Order.

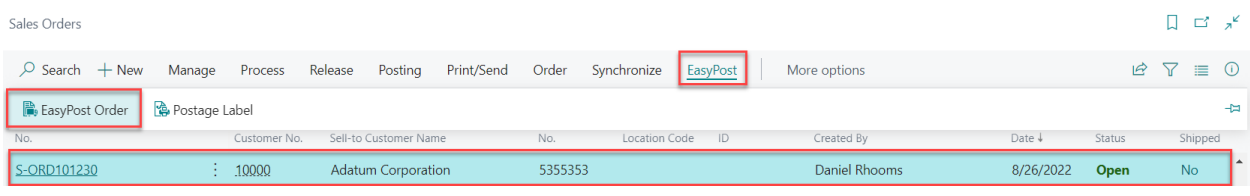

This will open the EasyPost Order window. To complete the order, follow the steps outlined in

the previous section of the present user guide.

### <span id="page-14-1"></span>Creating an EasyPost Order from a Transfer Order

To create an EasyPost order from a Transfer Order, search for Transfer Orders.

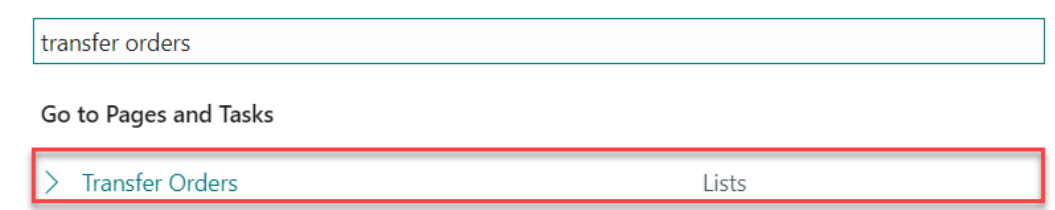

Select your desired Transfer Order from the list. Then, at the top of the Transfer Order window,

select EasyPost, and EasyPost Order. This will take you to the EasyPost Order window.

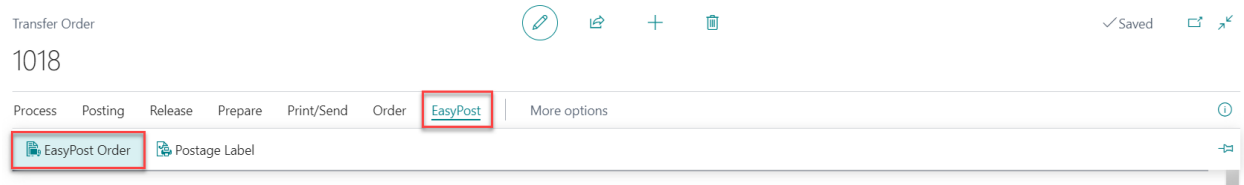

To finish the EasyPost order, follow the steps outlined in the Creating an EasyPost Order subsection of the present user guide. Note that, similar to Sales Orders, users have the option to create new EasyPost orders from the Transfer Orders list window. To learn how to create an EasyPost order from the Transfer Orders list window, refer to the subsection of the present user guide: Creating an EasyPost Order from the Sales Order List.

### <span id="page-15-0"></span>Creating an EasyPost Order from a Posted Sales Shipment

To create an EasyPost order from the Posted Sales Shipments window, search for Posted Sales Shipments.

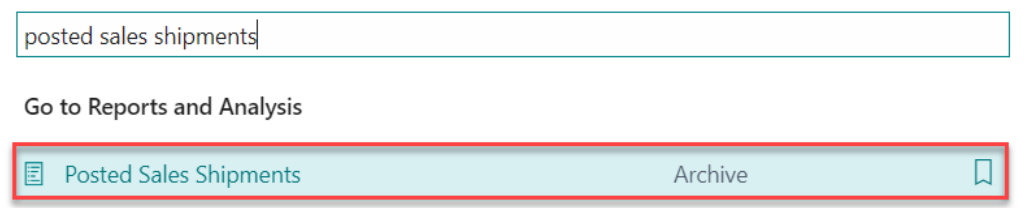

In the Posted Sales Shipment window that appears, open your preferred Posted Sales Shipment. At the top of the window, select EasyPost, and then, EasyPost Order. To complete the EasyPost order, follow the steps outlined in the Creating an EasyPost Order subsection of the present user guide.

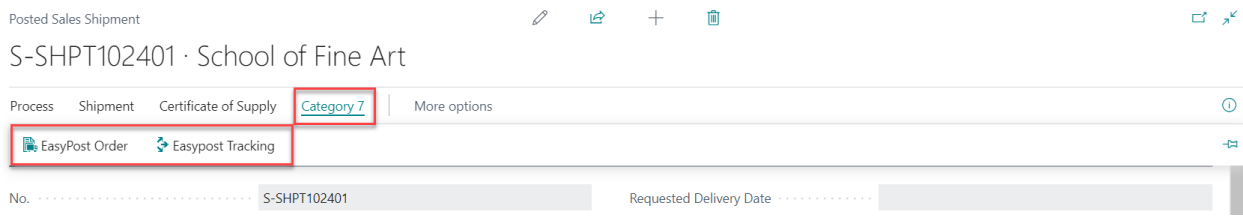

## <span id="page-16-0"></span>Creating an EasyPost Order from a Posted Sales Invoice

To create a New EasyPost order from the Posted Sales Invoices window, search for Posted Sales Invoices.

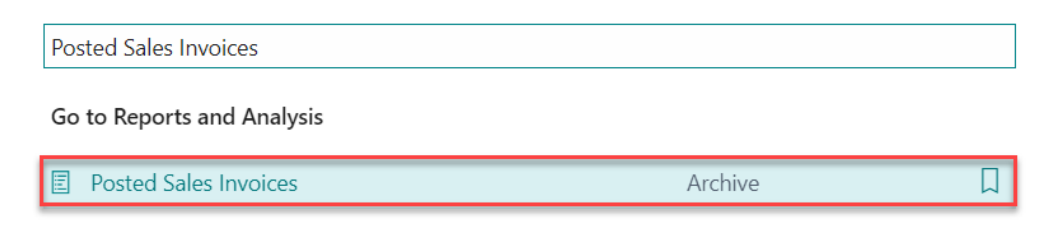

Open your desired Posted Sales Invoice. At the top of the Sales Invoice window, select EasyPost, then EasyPost Order. This will take you to the EasyPost Order window. To complete the EasyPost order, follow the steps outlined in the Creating an EasyPost Order subsection of the present user guide.

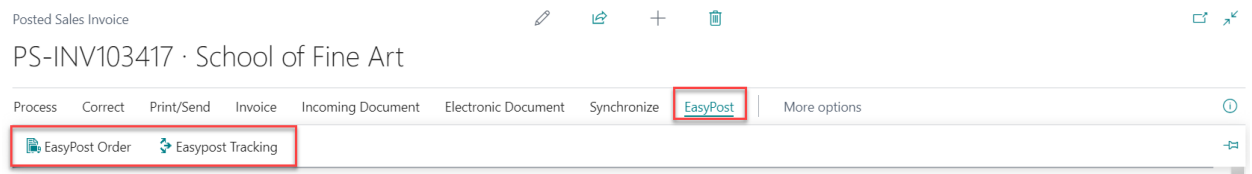

### <span id="page-16-1"></span>Customs Information

Users must provide customs information to complete international shipments. Users need to define the customs lines for the items in the package. To enter a parcel customs information, generate an EasyPost Order. Then, select the EP Order Packing button located at the top of the window; this will take you to the Pack Out window.

In the Pack Out window, select Customs Info.

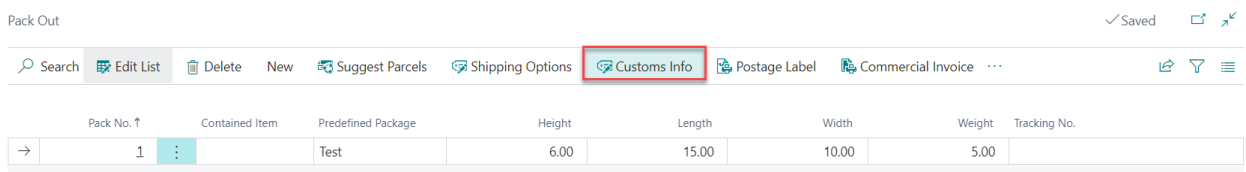

In the Customs Information window that appears, users can enter details required by customs. In the EEL or PFC field, users need to select an option based on the value of the goods shipped. Additional details like Contents Type, Customs Certify, and Restrictions are available. The Create Items from Packout option has been provided to create item lines based on the Sales Order; however, users must enter any missing details.

# Customs Information

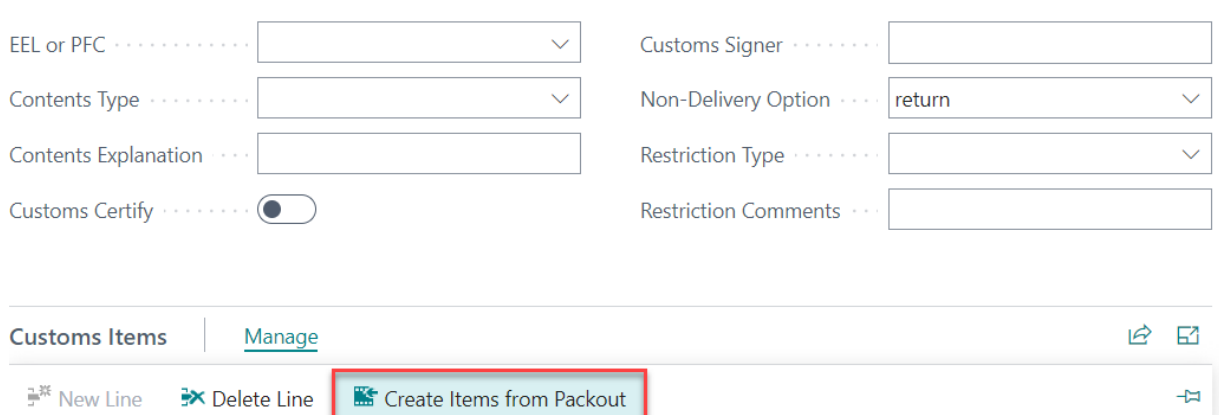

0.00

 $0.00$ 

### <span id="page-17-0"></span>Pickup Request

 $\rightarrow \ast$ 

The EasyPost Services Connector app allows users to generate and buy pickup requests. To generate a Pickup Request, after buying an order, go to EP Order Packaging.

 $\ast$ 

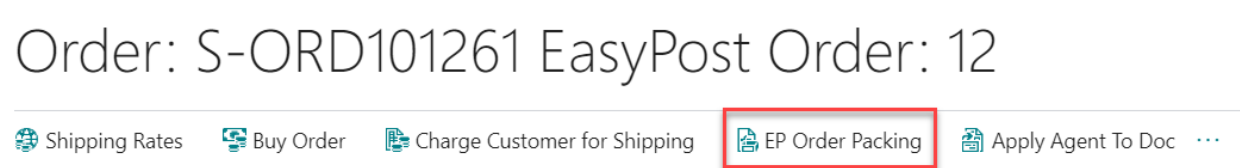

In the Pack Out window that appears, select Pickup Request. The Pickups window will appear.

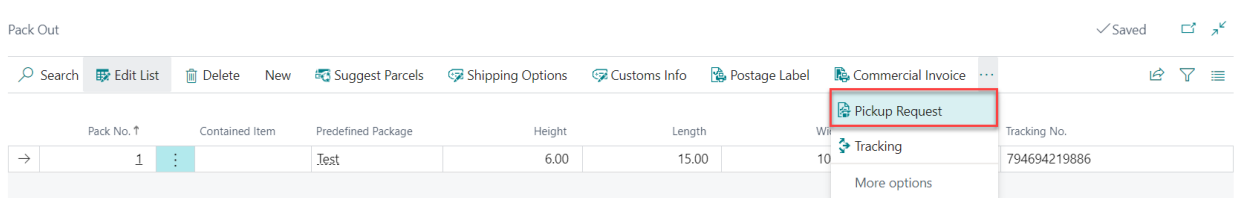

Click on the calendar buttons to set dates for the Earliest Pickup and Latest Pickup fields. Enter instructions for delivery.

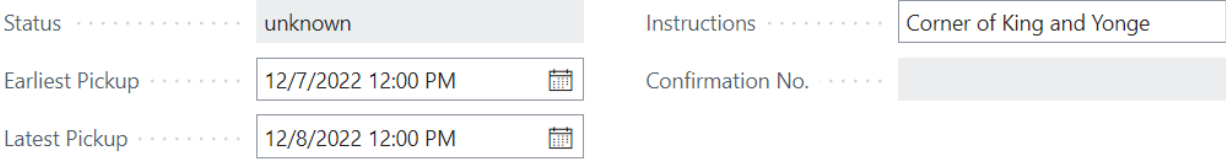

The ShipFrom section will be populated based on the ShipFrom data contained in the EasyPost order.

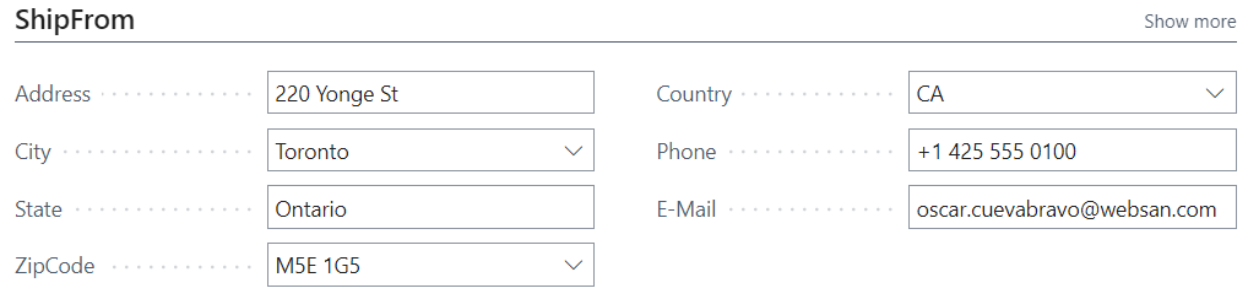

Next, expand the Actions menu found at the top of the window and select Pickup Rates.

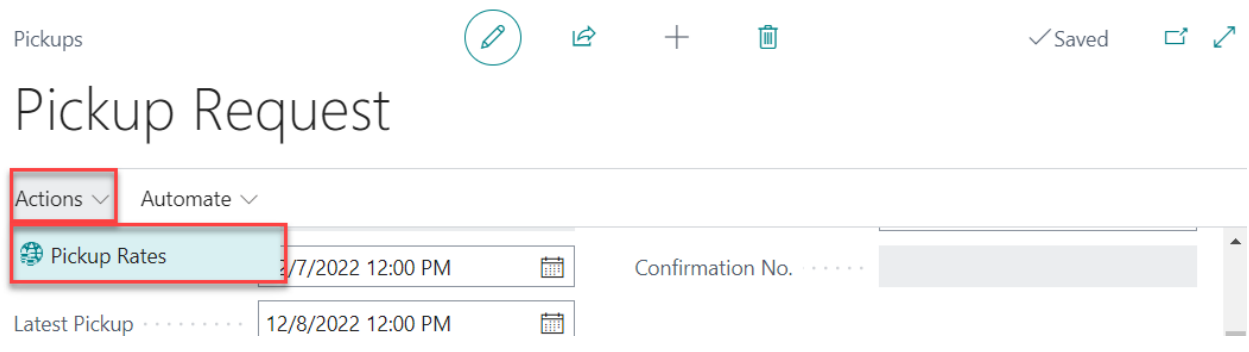

At the bottom of the window, in the Pickup Rates section, expand the Manage menu and select Buy Pickup to purchase the service.

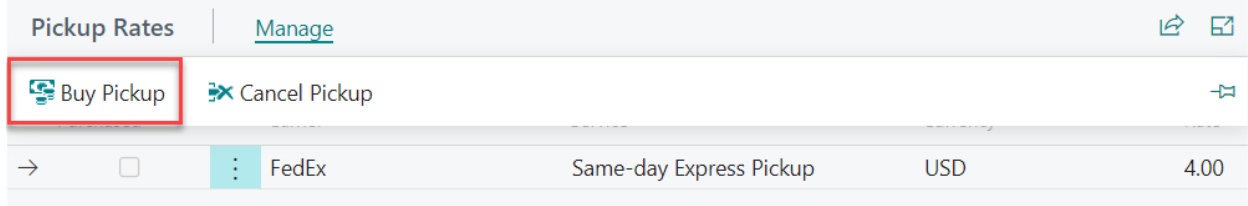

To cancel a pickup, select the pickup service you want to cancel, then, click Cancel Pickup.

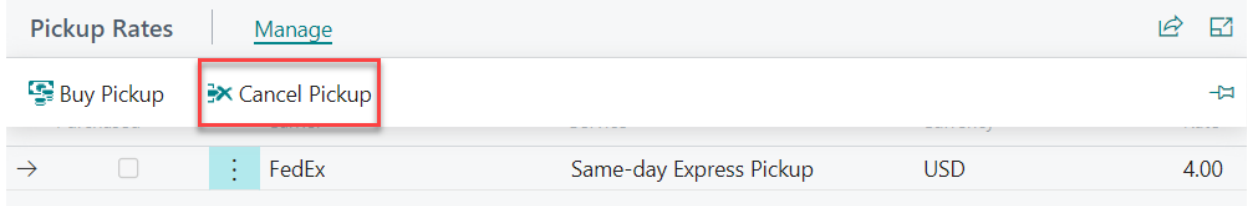

If the request is cancelled, you will be able to create a new pickup request for the EasyPost order.

### **4. REPORTING**

<span id="page-19-0"></span>The EasyPost Services Connector app centralizes all the information pertaining to the shipping of a parcel. From the EasyPost Order window, users can consult the details of orders, including the ship-from & ship-to addresses, the service purchased, etc. Moreover, users can track the real-time location of shipped packages within Business Central, or directly from the EasyPost's website.

### <span id="page-19-1"></span>**Tracking**

Once an order has been purchased, users have access to real-time tracking information of a package. To track a package, locate your EasyPost Order. Then, select EasyPost Tracking.

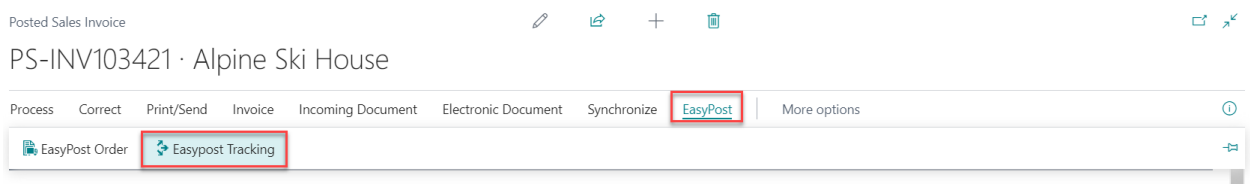

In the Tracking window that appears, users will find all the tracking details of the order.

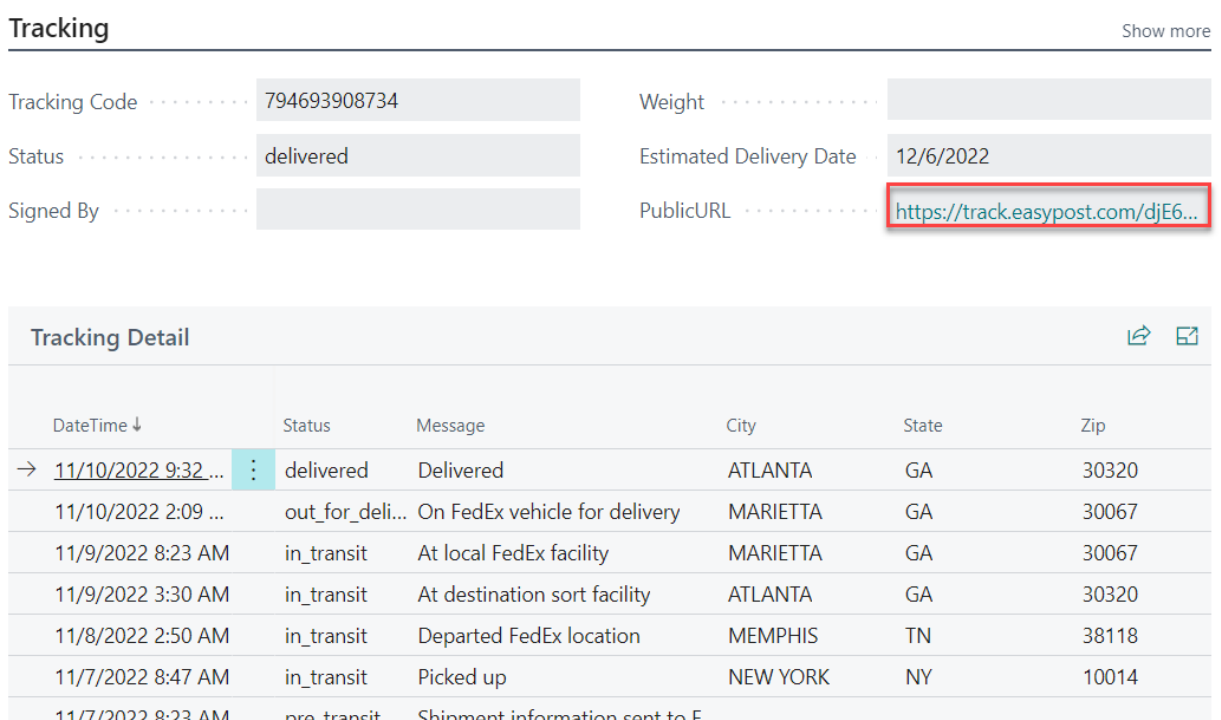

Additionally, users may decide to access the Public URL found in the Tracking window to consult the tracking details of orders.

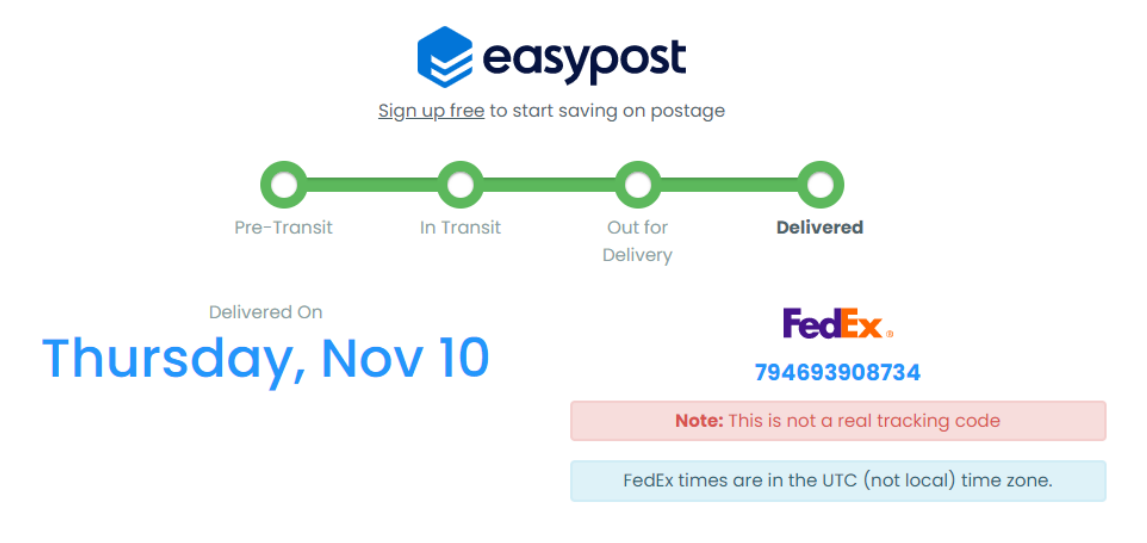

Last Updated: December 06 05:59PM UTC

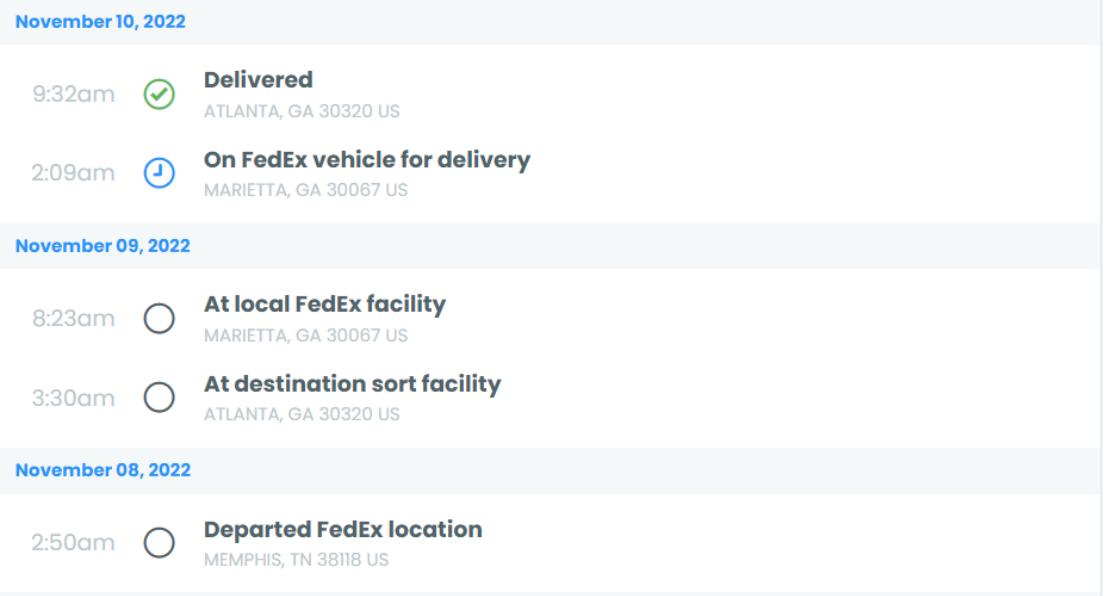

### **5. SECURITY**

<span id="page-21-0"></span>The Item Attributes for Dynamics 365 App, along with the rest of WebSan Inc.'s Dynamics 365 apps, have a built-in AutoPermission security functionality. When a user with the proper credentials installs an App, the AutoPermission function automatically triggers and assigns or updates the user's permissions. No other action is needed from the user.

When a user without the proper credentials installs an App, the AutoPermission function allows the installation, but user permissions are not changed. In this case, a user with the proper security credentials can change the user's permissions later.

To change user permissions, search and go to the User list.

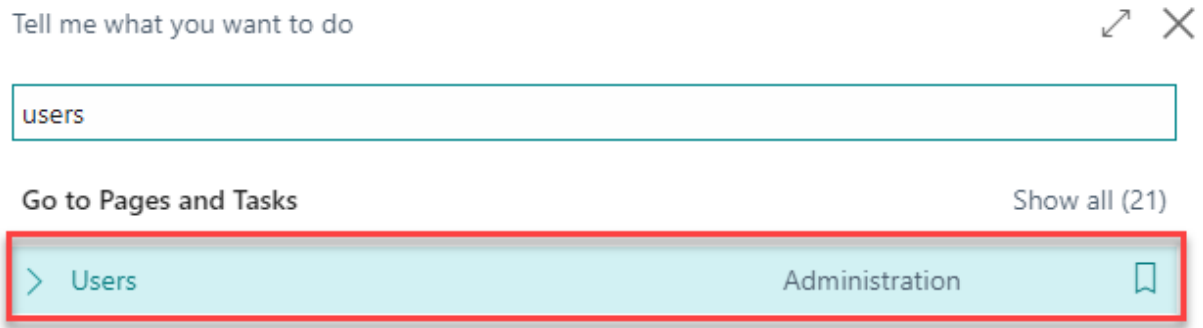

In the Users window, select Assign WebSan Permissions to assign all users the WebSan Permission Set.

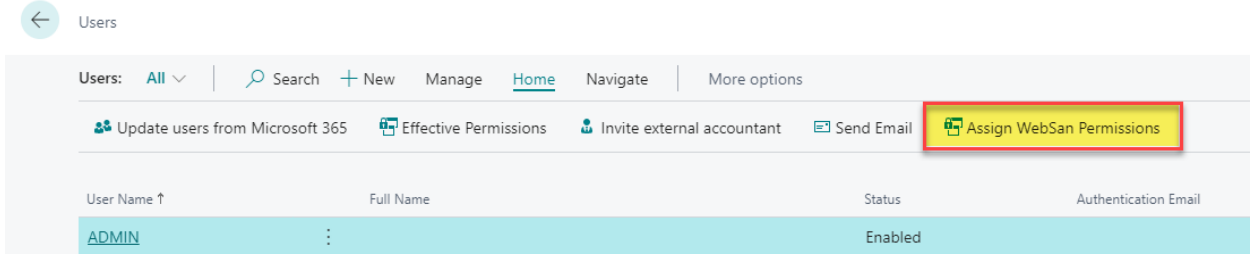

## **6. REGISTRATION**

<span id="page-22-0"></span>To register a WebSan Inc.'s application, in Business Central, search WebSan Client Information and select WebSan Client Information – Administration.

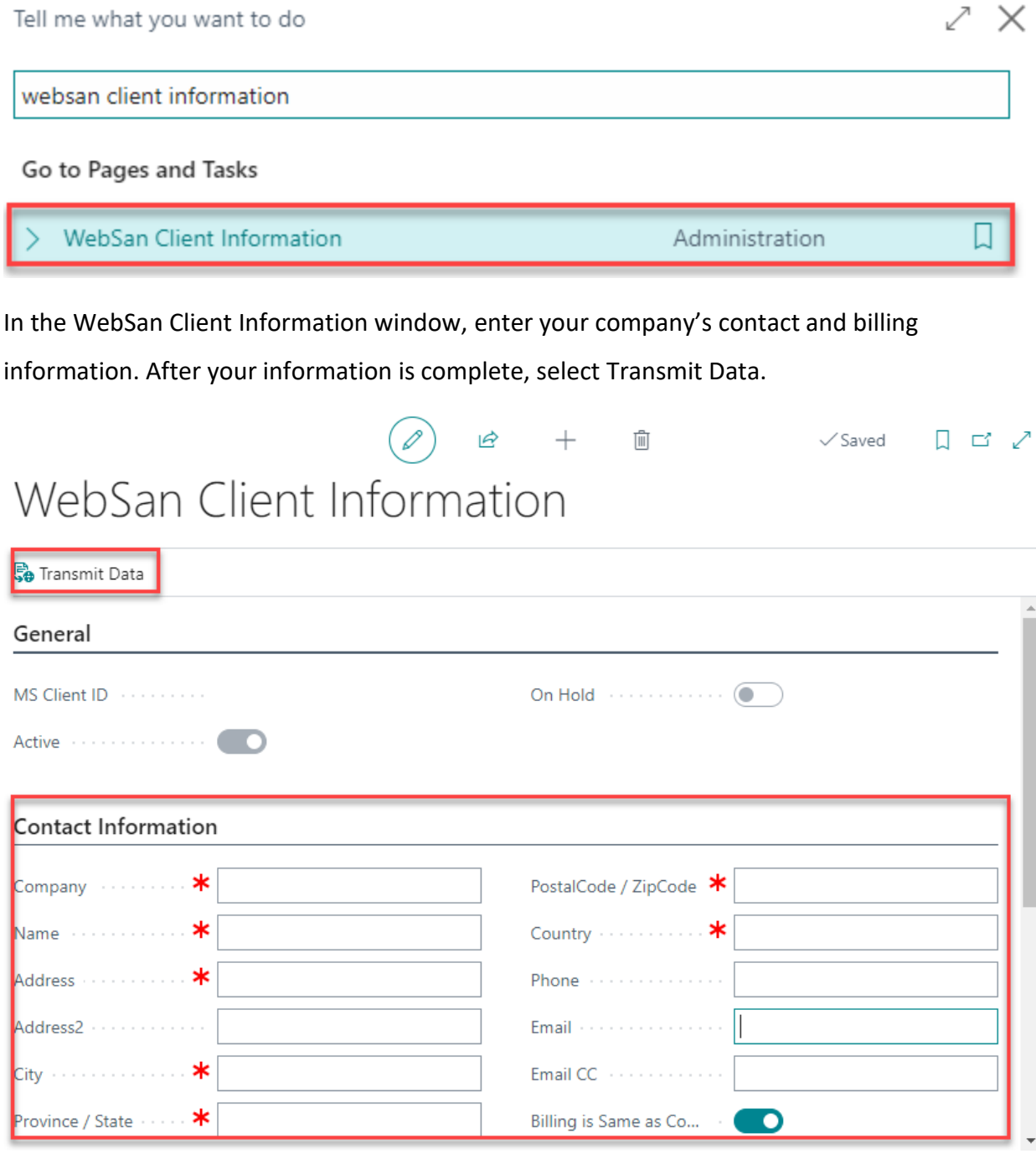